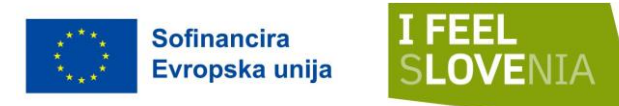

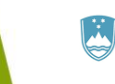

REPUBLIKA SLOVENIJA MINISTRSTVO ZA VISOKO ŠOLSTVO, ZNANOST IN INOVACIJE

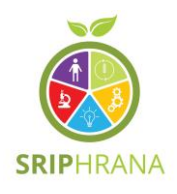

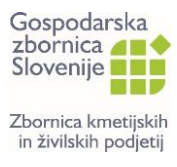

# NAVODILA ZA UPORABO APLIKACIJE ZA SENZORIČNO OCENJEVANJE ŽIVIL

GZS-Zbornica kmetijskih in živilskih podjetij in podjetje A-SOFT d.o.o. Ljubljana, 2024

## Kazalo

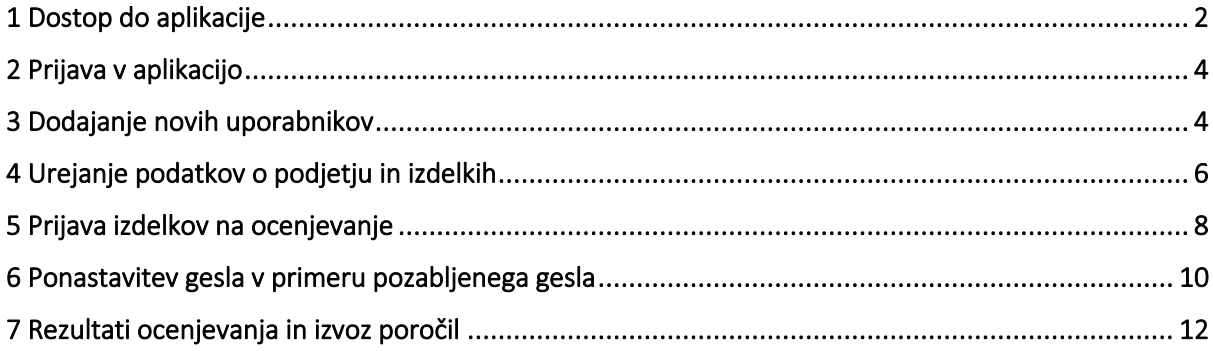

## <span id="page-2-0"></span>1 Dostop do aplikacije

Do aplikacije za senzorično ocenjevanje živil lahko dostopate [TUKAJ.](http://senzorika.gzs.si/)

#### Podjetja, ki so sodelovala na senzoričnem ocenjevanju 2021 in/ali 2022 in/ali 2023

Podatki podjetij, ki so sodelovala na senzoričnem ocenjevanju 2021 in/ali 2022 in/ali 2023 so že vneseni v aplikacijo. Vstop vanjo je možen s klikom na gumb »Ste pozabili geslo?« (slika 1). Podjetje nato na naveden elektronski naslov prejme geslo za vstop v aplikacijo. V aplikaciji lahko podjetja preverijo svoje podatke in jih po potrebi popravijo oz. dopolnijo.

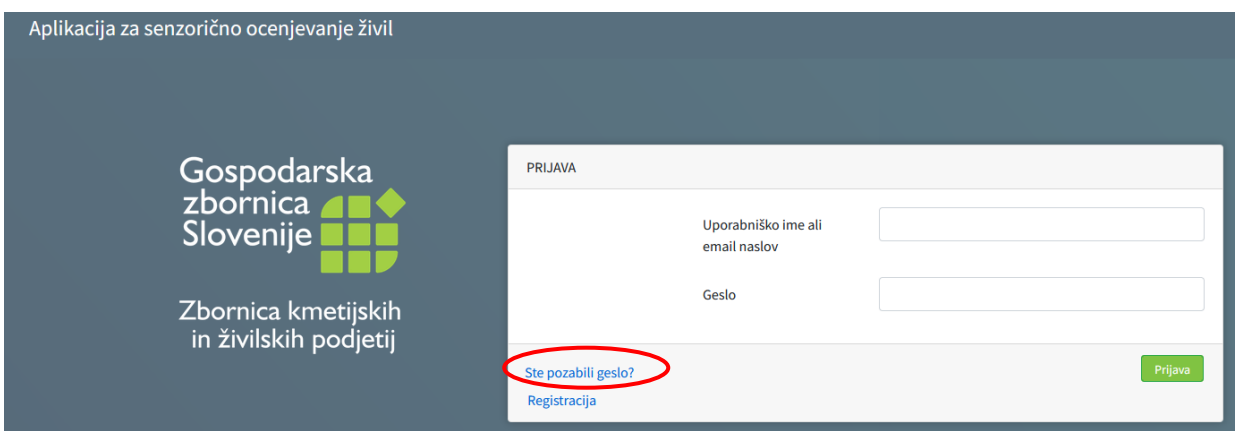

*Slika 1: Vstop v aplikacijo za podjetja, ki so sodelovala na senzoričnem ocenjevanju 2021 in/ali 2022 in/ali 2023*

#### Podjetja, ki niso sodelovala na senzoričnem ocenjevanju 2021 in/ali 2022 in/ali 2023

Za podjetja, ki niso sodelovala na senzoričnem ocenjevanju 2021 in/ali 2022 in/ali 2023 je za vstop v aplikacijo potrebna registracija. To podjetje naredi s klikom na gumb »Registracija« (slika 2).

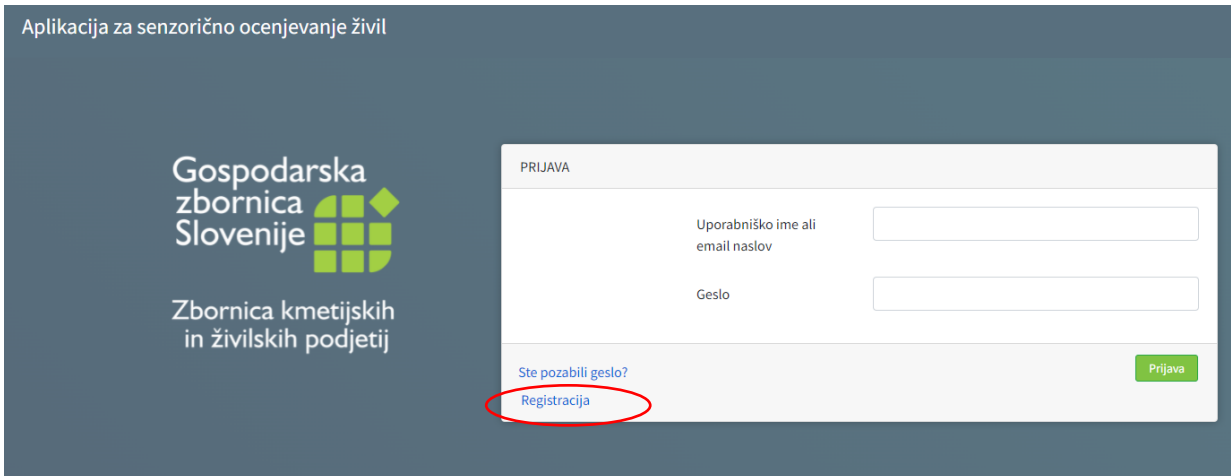

*Slika 2: Vstop v aplikacijo za podjetja, ki niso sodelovala na senzoričnem ocenjevanju 2021 in/ali 2022 in/ali 2023*

Po opravljeni registraciji mora podjetje vse podatke na novo vnesti. Ko bodo vsi podatki pravilno vneseni se bo na vrhu zaslona pokazalo obvestilo, da je bilo na naveden elektronski naslov podjetja poslano sporočilo s katerim se lahko zaključi postopek registracije (slika 3). V primeru

nepravilnega/pomanjkljivega vnosa podatkov pa se bo ob nepravilno izpolnjenem polju pojavilo obvestilo o napaki.

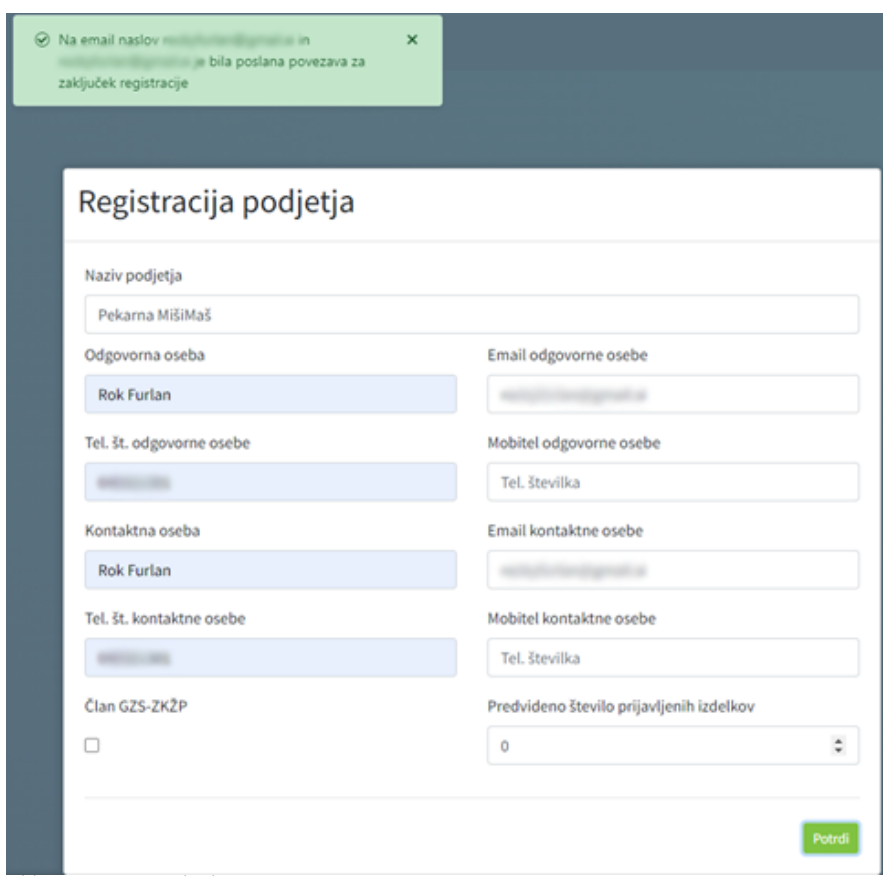

*Slika 3: Vnos podatkov* 

V prejetem elektronskem sporočilu bo podjetje prejelo povezavo s pomočjo katere si lahko nastavi geslo (slika 4). Postopek je skoraj enak postopku ponastavitve gesla, kot je opisano v poglavju »Ponastavitev gesla v primeru pozabljenega gesla«.

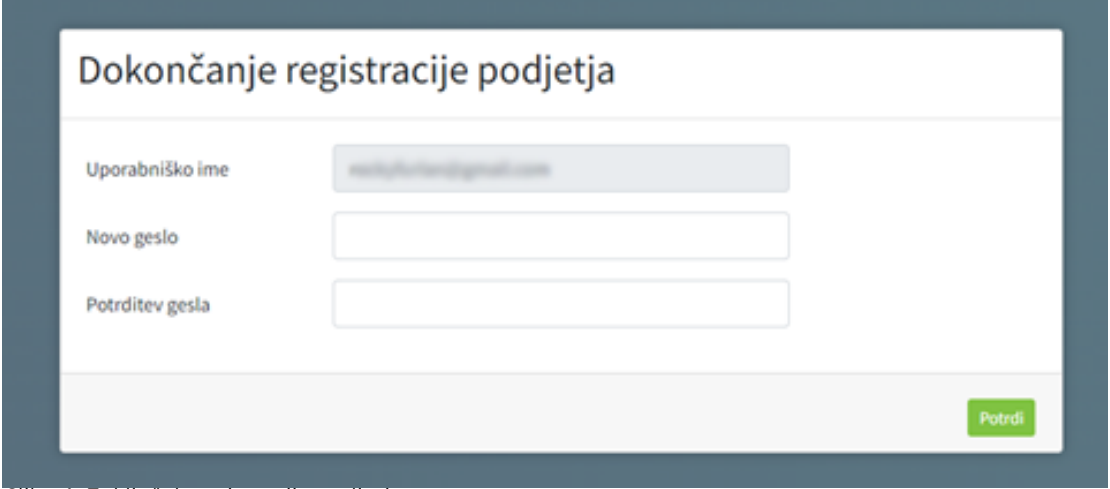

*Slika 4: Zaključek registracije podjetja*

Po nastavitvi gesla se uspešno ustvari uporabniški račun (slika 5).

## Registracija uspešna! Prijava

*Slika 5: Pojav obvestila ob uspešno ustvarjenem uporabniškem računu*

## <span id="page-4-0"></span>2 Prijava v aplikacijo

Po prijavi v aplikacijo z uporabniškim imenom/elektronskim naslovom ter geslom se pojavi začetna stran, na kateri je prikazan seznam vseh prihajajočih dogodkov (slika 6). Na levi strani aplikacije pa je predstavljen meni z različnimi stranmi:

- Začetna stran: prikazuje vse prihajajoče dogodke
- Podatki podjetja: prikazuje osnovne podatke o podjetju, odgovorni osebi ter kontaktni osebi
- Izdelki: prikazuje nabor vseh izdelkov podjetja
- Prijava na ocenjevanje: prikazuje nabor prijavljenih izdelkov na ocenjevanje

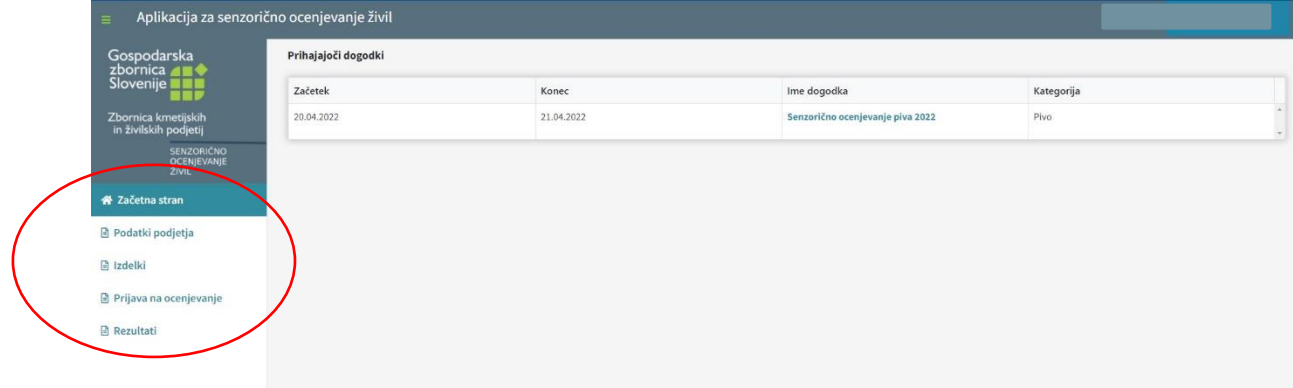

*Slika 6: Začetna stran v aplikaciji*

### <span id="page-4-1"></span>3 Dodajanje novih uporabnikov

S podatki podjetja in prijavljenih izdelkov lahko upravlja le odgovorna oseba v kolikor le-ta ne dodeli pravic za urejanje podatkov drugim uporabnikom (npr. kontaktni osebi za namene ocenjevanja) znotraj podjetja.

#### Dodelitev pravic za urejanje podatkov drugim uporabnikom

V kolikor želi odgovorna oseba dodati druge uporabnike znotraj podjetja (npr. kontaktno osebo), ki bo urejala podatke o podjetju in prijavljenih izdelkih lahko to naredi s pomočjo klika na gumb »Podatki podjetja« (slika 7).

Odgovorna oseba nato s pomočjo klika na gumb »Dodaj osebo«, ki se nahaja pod naslovom »Seznam uporabnikov podjetja« lahko doda novega uporabnika znotraj podjetja.

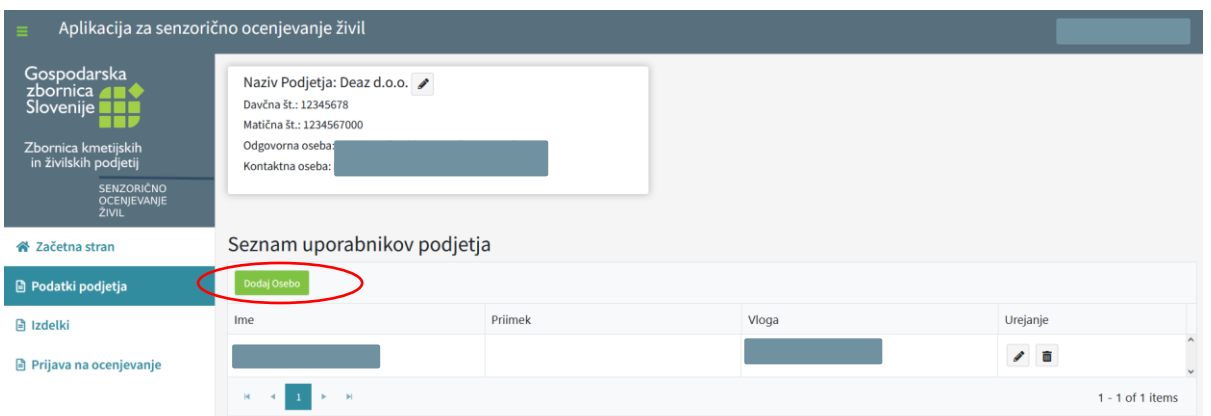

*Slika 7: Dodajanje novega uporabnika*

Ob kliku na gumb »Dodaj osebo« se odpre okno (slika 8) v katerega mora odgovorna oseba vnesti naslednje podatke:

- uporabniško ime, ki ga odgovorna oseba sama določi (služi za prijavo v aplikacijo in ga mora nato tudi sporočiti osebi, ki jo želi dodati na seznam za urejanje podatkov podjetja in prijavljenih izdelkov)
- elektronski naslov osebe, ki jo želi dodati na seznam uporabnikov
- ime in priimek osebe, ki jo želi dodati na seznam uporabnikov

Po vnosu vseh podatkov odgovorna oseba s klikom na gumb »Potrdi« doda novega uporabnika aplikacije. S tem novi uporabnik na svoj elektronski naslov prejme povezavo za ponastavitev gesla s katerim si določi svoje geslo. Nov uporabnik se nato v aplikacijo prijavi s svojim elektronskim naslovom/uporabniškim imenom, ki mu ga je posredovala odgovorna oseba in z novo nastavljenim geslom.

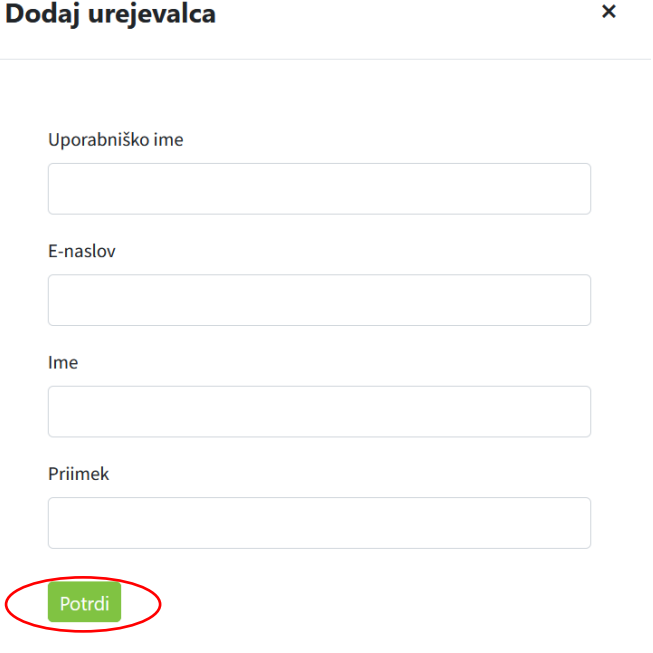

*Slika 8: Vnos podatkov novega uporabnika*

## <span id="page-6-0"></span>4 Urejanje podatkov o podjetju in izdelkih

#### Urejanje podatkov podjetja

Podatke podjetja se lahko uredi s klikom na gumb »Podatki podjetja« s čimer se pokažejo podatki podjetja (slika 9). S pomočjo svinčnika, ki se nahaja v stolpcu »Urejanje« lahko odgovorna oseba spremeni podatke podjetja.

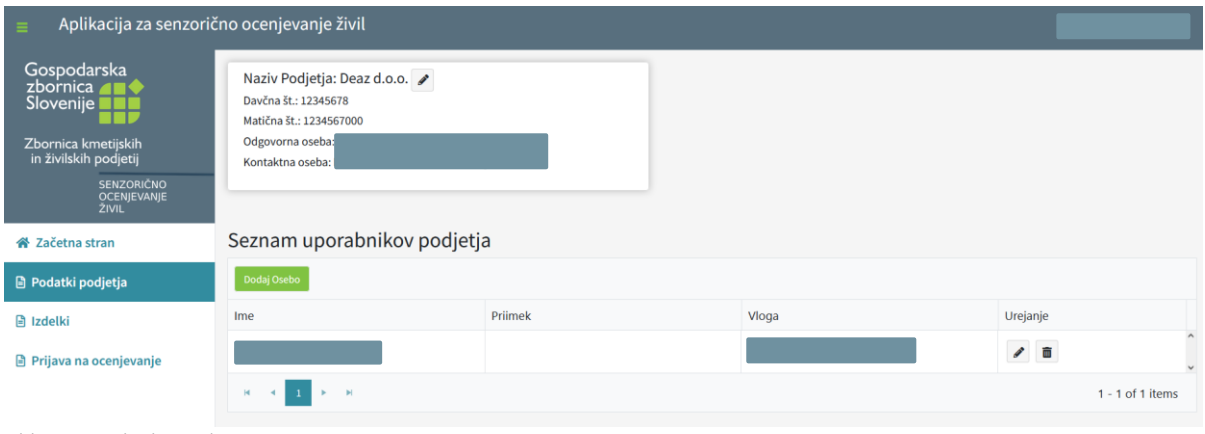

*Slika 9: Podatki podjetja*

#### Urejanje podatkov izdelkov

S klikom na zavihek »Izdelki«, ki se nahaja v meniju na levi strani lahko podjetje ureja podatke izdelkov (slika 10). To pomeni, da podjetje lahko doda nove izdelke, uredi podatke obstoječih ali izbriše tiste izdelke, ki niso več aktualni.

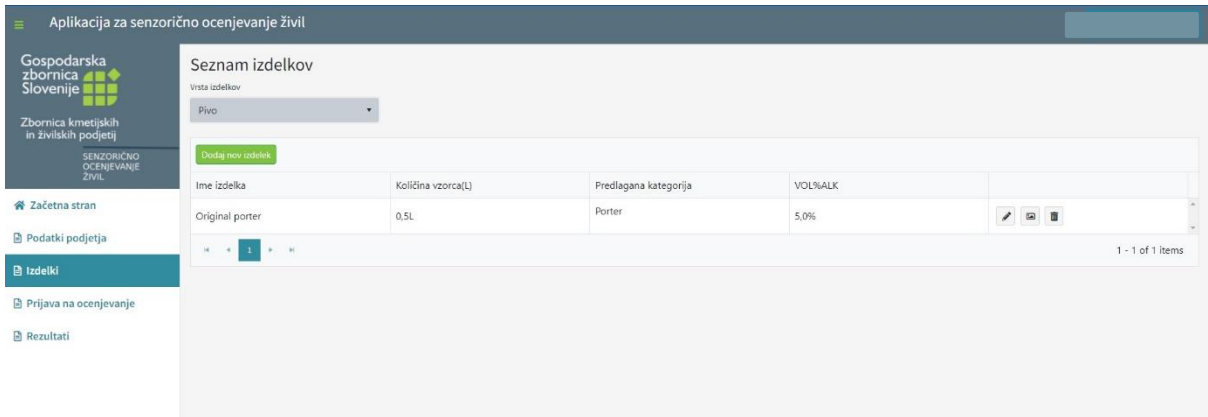

*Slika 10: Urejanje podatkov izdelkov*

#### 1. Urejanje podatkov obstoječih izdelkov

Podjetje lahko ureja podatke obstoječih izdelkov s pomočjo svinčnika, ki se nahaja v zadnjem stolpcu (slika 11).

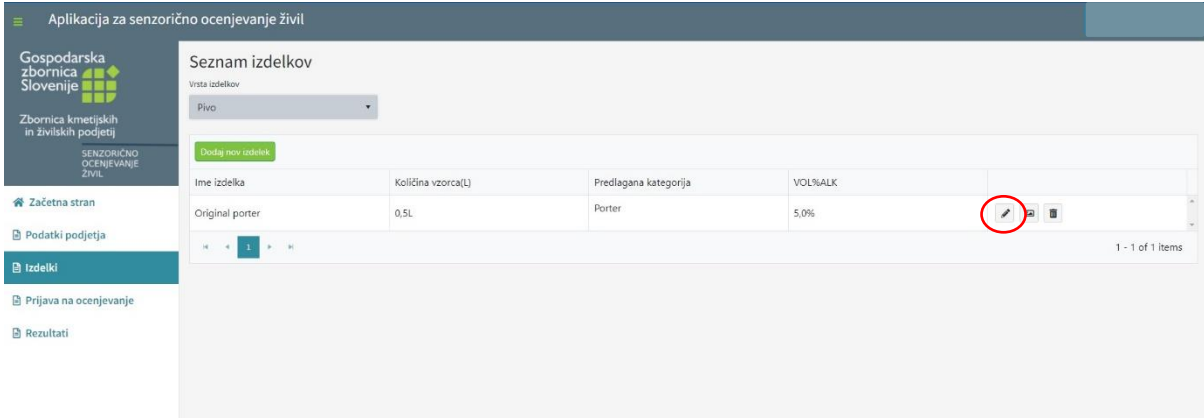

*Slika 11: Urejanje podatkov obstoječega izdelka*

#### 2. Dodajanje novih izdelkov

Podjetje lahko doda nove izdelke s klikom na gumb »Dodaj nov izdelek« s čimer se odpre okno »Ustvari izdelek« v katerega podjetje vnese podatke o novo prijavljenem izdelku (sliki 12 in 13). V primeru nepravilnih vnosov se bo pojavilo obvestilo napake in potrditev izdelka bo onemogočena. Ob uspešnem dodajanju izdelka se pojavi obvestilo o uspešnem dodanem izdelku in nova vrstica v tabeli z osnovnimi podatki izdelka.

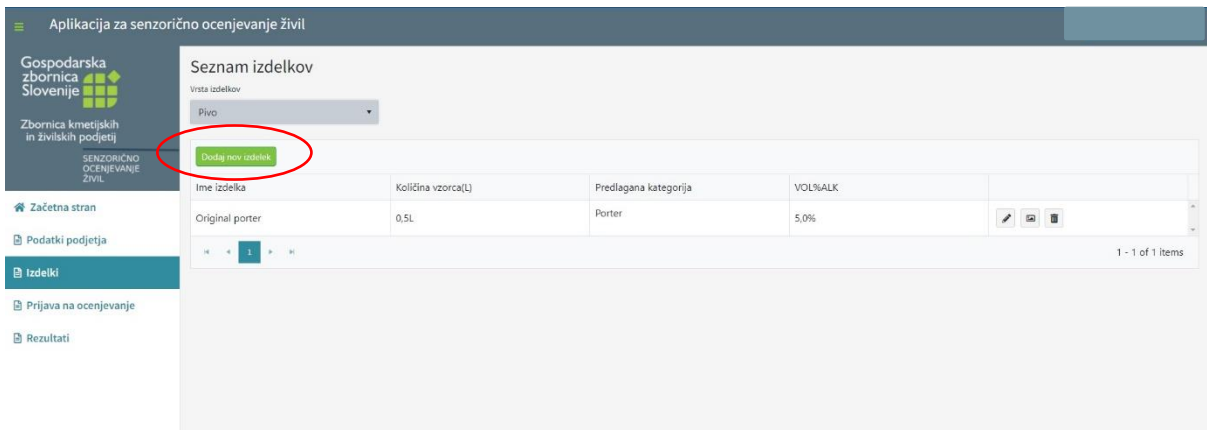

*Slika 12: Dodajanje novega izdelka*

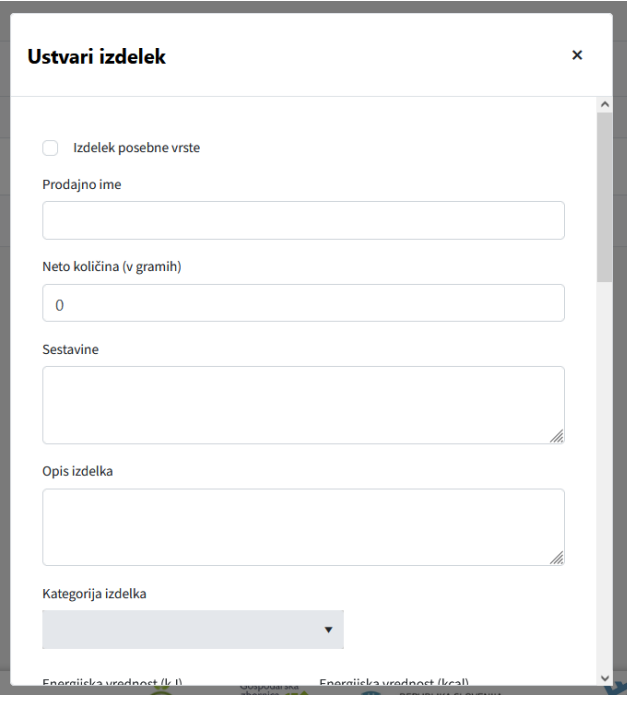

*Slika 13: Vnos podatkov za novo dodan izdelek*

## <span id="page-8-0"></span>5 Prijava izdelkov na ocenjevanje

Podjetje lahko izdelke prijavi na ocenjevanje s pomočjo klika na stran »Prijava na ocenjevanje«, ki se nahaja v meniju na levi strani. Podjetje lahko v aplikaciji vidi začetni in končni datum ocenjevanja, naziv ocenjevanja ter kategorijo ocenjevanja. Ob kliku na gumb »Izberi dogodek« se spodaj odpre tabela za dodajanje izdelkov na ocenjevanje (slika 14).

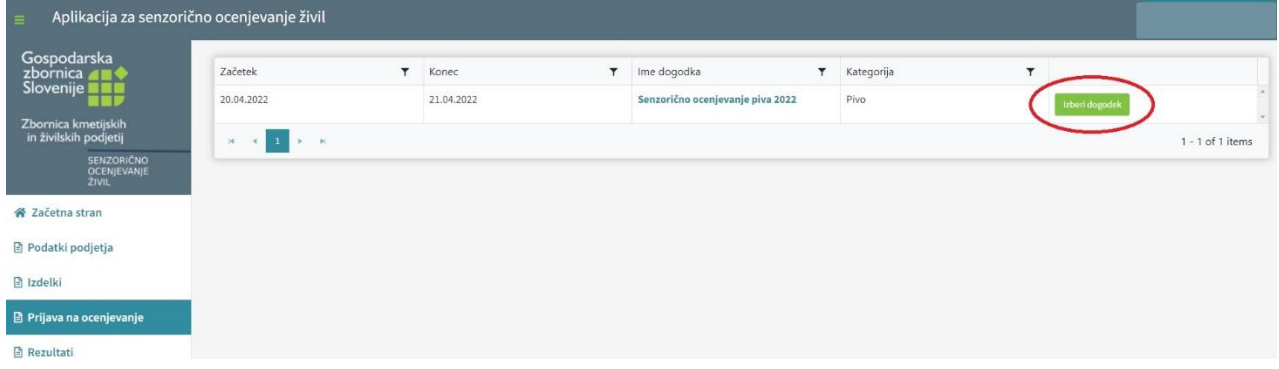

*Slika 14: Prikaz podatkov ocenjevanja*

S klikom na »Izberi dogodek« se pojavi seznam vseh izdelkov podjetja, ki so vneseni v aplikacijo. V kolikor želi podjetje spodnje izdelke prijaviti na ocenjevanje mora vsak izdelek posebej na levi strani odkljukati. V kolikor želi podjetje preveriti katere izdelke je prijavilo na ocenjevanje lahko to stori s klikom na gumb »Prikaži prijavljene izdelke« (slika 15).

| Aplikacija za senzorično ocenjevanje živil      |                                                                                |                 |                    |                                                                          |                                                                                                    |  |                                                                                                    |                      |                |                          |  |  |
|-------------------------------------------------|--------------------------------------------------------------------------------|-----------------|--------------------|--------------------------------------------------------------------------|----------------------------------------------------------------------------------------------------|--|----------------------------------------------------------------------------------------------------|----------------------|----------------|--------------------------|--|--|
| Gospodarska<br>zbornica <b>100</b><br>Slovenije | Začetek                                                                        | $\tau$<br>Konec |                    | $\mathbf{r}$                                                             | Ime dogodka<br>$\overline{\mathbf{r}}$                                                                 |  | Kategorija                                                                                                    | $\blacktriangledown$ |                |                          |  |  |
|                                                 | 18.03.2024                                                                     |                 | 19.03.2024         |                                                                          | <b>Pivo test</b>                                                                                       |  | Pivo                                                                                                    |                      | Izberi dogođek |                          |  |  |
| Zbornica kmetijskih<br>in živilskih podjetij    | $H = 4$ $1 \rightarrow H$<br>$1 - 1$ of 1 items                                |                 |                    |                                                                          |                                                                                                    |  |                                                                                                    |                      |                |                          |  |  |
| SENZORIČNO<br>OCENJEVANJE<br>ŽIVIL              | Prikaži prijavljene izdelke<br>Prikaži neprijavljene izdelke<br>Končaj prijavo |                 |                    |                                                                          |                                                                                                    |  |                                                                                                    |                      |                |                          |  |  |
| 各 Začetna stran                                 | Prijavi izbrane izdelke<br>Q Search                                            |                 |                    |                                                                          |                                                                                                    |  |                                                                                                    |                      |                |                          |  |  |
| Podatki podjetja<br>Θ                           | Ime izdelka<br>Ξ                                                               | $\tau$          | Količina vzorca(L) | $\tau$                                                                   | Predlagana kategorija                                                                                  |  | Vol % alkohola                                                                                                    | $\tau$               | Možnosti       |                          |  |  |
| ٨<br>Izdelki                                    | Classic Porter                                                                 |                 | 0,5                |                                                                          | Porter                                                                                                 |  | 7,2                                                                                                    |                      | Urejanje       | <b>O</b> Podrobnosti     |  |  |
| Prijava na ocenjevanje<br>₿                     | Classic ALE<br>ø                                                               |                 | 0,33               |                                                                          | Ale                                                                                                    |  | 4,6                                                                                                    |                      |                | ✔ Urejanje D Podrobnosti |  |  |
| <b>B</b> Rezultati                              | Classic Lager                                                                  |                 | 0,5                |                                                                          | Lager svetli                                                                                           |  | $\,$ 5 $\,$                                                                                                    |                      |                | Urejanje @ Podrobnosti   |  |  |
|                                                 | $\kappa = 4$ .<br><br>1 $\rightarrow$ $\rightarrow$                            |                 |                    |                                                                          |                                                                                                    |  |                                                                                                    |                      |                | $1 - 3$ of 3 items       |  |  |
|                                                 |                                                                                |                 |                    |                                                                          |                                                                                                    |  |                                                                                                    |                      |                |                          |  |  |
|                                                 |                                                                                |                 |                    |                                                                          |                                                                                                    |  |                                                                                                    |                      |                |                          |  |  |
|                                                 |                                                                                |                 |                    |                                                                          |                                                                                                    |  |                                                                                                    |                      |                |                          |  |  |
|                                                 |                                                                                |                 |                    |                                                                          |                                                                                                    |  |                                                                                                    |                      |                |                          |  |  |
|                                                 |                                                                                |                 |                    |                                                                          |                                                                                                    |  |                                                                                                    |                      |                |                          |  |  |
|                                                 |                                                                                |                 |                    |                                                                          |                                                                                                    |  |                                                                                                    |                      |                |                          |  |  |
|                                                 |                                                                                |                 |                    |                                                                          |                                                                                                    |  |                                                                                                    |                      |                |                          |  |  |
|                                                 |                                                                                |                 |                    |                                                                          |                                                                                                    |  |                                                                                                    |                      |                |                          |  |  |
|                                                 |                                                                                |                 | $\ddot{\bullet}$   | Gospodarska<br>zborrica <i>A</i> m <del>O</del><br>Šlovenije <b>HIII</b> | REPUBLIKA SLOVENIJA<br><b>MINISTRSTVO ZA VISOKO ŠOLSTVO,</b>                                           |  | <b>VA</b>                                                                                                    |                      |                |                          |  |  |
|                                                 |                                                                                |                 | <b>SRIPHRANA</b>   | Zhornica kevenjalistv                                                    | U<br>ZNANOST IN INOVACIJE                                                                              |  | $\begin{tabular}{ c c } \hline $\mathcal{C}^{(1)}$ & \multicolumn{3}{ c }{\textbf{UVROPSKA UNIJA}}\\ \hline $\mathcal{C}_{\textbf{U},\textbf{C}}$ & \multicolumn{3}{ c }{\textbf{UVROPSSA UNIJA}}\\ \hline $\mathcal{C}_{\textbf{U},\textbf{C}}$ & \multicolumn{3}{ c }{\textbf{VROPSNE BALB}}\\ \hline \end{tabular}$ |                      |                |                          |  |  |
| © 2024 A-Soft d.o.o.                            |                                                                                |                 |                    |                                                                          | Naložbo sofinancirata Republika Slovenija in Evropska unija iz Evropskega sklada za regionalni razvoj. |  |                                                                                                    |                      |                |                          |  |  |

*Slika 15: Izbor izdelkov, ki jih podjetje želi prijaviti na ocenjevanje*

Ko ima podjetje v seznamu prijavljenih izdelkov vse izdelke, ki jih želi prijaviti, klikne na gumb »Končaj prijavo« (slika 16).

| Aplikacija za senzorično ocenjevanje živil<br>$\triangle$ Administrator GZS $\blacktriangledown$<br>Ξ |                                                                                |                                         |                                                                     |                                                                                                    |              |                                                                                                   |              |                  |                  |  |  |  |
|----------------------------------------------------------------------------------------------------|--------------------------------------------------------------------------------|-----------------------------------------|---------------------------------------------------------------------|----------------------------------------------------------------------------------------------------|--------------|---------------------------------------------------------------------------------------------------|--------------|------------------|------------------|--|--|--|
| Gospodarska<br>zbornica ■●                                                                            | Začetek<br>$\mathbf{r}$                                                        | Konec                                   | Τ.                                                                  | Ime dogodka                                                                                                    | $\mathbf{r}$ | Kategorija                                                                                        | $\mathbf T$  |                  |                  |  |  |  |
| Slovenije <b>THE</b>                                                                                  | 18.03.2024                                                                     | 19.03.2024                              |                                                                     | <b>Pivo test</b>                                                                                                    |              | Pivo                                                                                              |              | Izberi dogođek   |                  |  |  |  |
| Zbornica kmetijskih<br>in živilskih podjetij                                                          | $H = 4$ $1 + 1 + 1$<br>1 - 1 of 1 items                                        |                                         |                                                                     |                                                                                                    |              |                                                                                                   |              |                  |                  |  |  |  |
| SENZORIČNO<br>OCENJEVANJE<br><b>ŽIVIL</b>                                                             | Prikaži neprijavljene izdelke<br>Prikaži prijavljene izdelke<br>Končaj prijavo |                                         |                                                                     |                                                                                                    |              |                                                                                                   |              |                  |                  |  |  |  |
| Začetna stran<br>₩                                                                                    |                                                                                |                                         |                                                                     |                                                                                                    |              |                                                                                                   |              | Q Search         |                  |  |  |  |
| <b>B</b> Podatki podjetja                                                                             | $\tau$<br>Ime izdelka                                                          | Količina vzorca(L)                      | Τ.                                                                  | Predlagana kategorija                                                                                                    |              | Vol % alkohola                                                                                    | $\mathbf{r}$ | Možnosti         |                  |  |  |  |
| a Izdelki                                                                                             | Classic ALE                                                                    | 0,33                                    |                                                                     | Ale                                                                                                    |              | 4,6                                                                                               |              | 面 Odjavi izdelek |                  |  |  |  |
| $\blacksquare$<br>Prijava na ocenjevanje                                                              | $\mathbf{H}=\mathbf{A}=\mathbf{1}+\mathbf{B}+\mathbf{B}$                       |                                         |                                                                     |                                                                                                    |              |                                                                                                   |              |                  | 1 - 1 of 1 items |  |  |  |
| ٥<br>Rezultati                                                                                        |                                                                                |                                         |                                                                     |                                                                                                    |              |                                                                                                   |              |                  |                  |  |  |  |
| © 2024 A-Soft d.o.o.                                                                                  |                                                                                | $\ddot{\textbf{r}}$<br><b>SRIPHRANA</b> | Gospodarska<br>zpornica<br>Slovenije <b>Hall</b><br>Zoomaalonoojakh | REFUBLIKA SLOVENIJA<br>MINISTRSTVO ZA VISOKO ŠOLSTVO,<br>ZNANOST IN INOVACIJE<br>O<br>Naložbo sofinancirata Republika Slovenija in Evropsko unija iz Evropskega sklada za regionalni razvoj. |              | v<br>EVROPSKA UNIJA<br>Iteopie sklad za<br>Essobalni tazvoj<br><b>WE MUSSAN VALO PRINCIPALITY</b> |              |                  |                  |  |  |  |

*Slika 16: Pregled seznama prijavljenih izdelkov*

Po kliku na gumb »Končaj prijavo« se odpre pojavno okno, kjer lahko podjetja še zadnjič pred končno potrditvijo preverijo katere izdelke so prijavila na ocenjevanje ter še zadnjič uredijo podatke izdelkov. Ko so prepričana, da resnično želijo zaključiti s prijavo izdelkov na ocenjevanje kliknejo na gumb »Potrdi prijavo«. Po kliku na ta gumb izdelkov ni več mogoče urejati ali dodajati na ocenjevanje (slika 17).

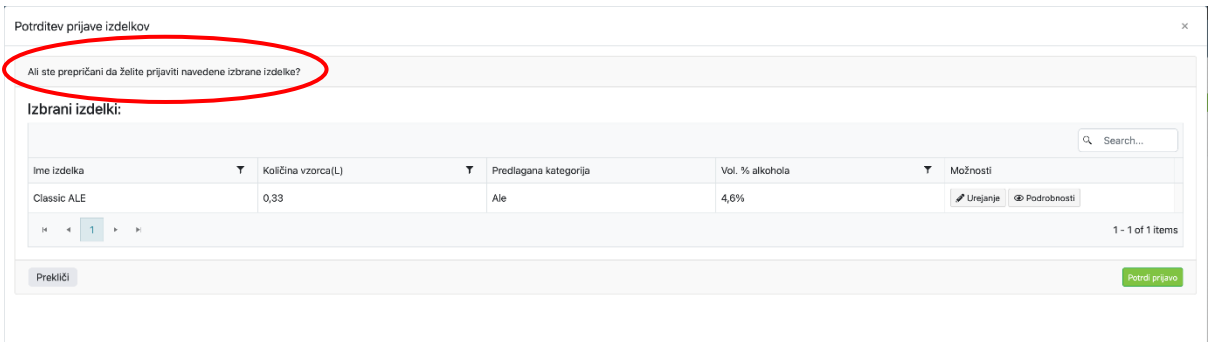

*Slika 17: Izvoz prijavljenih izdelkov*

V kolikor želi podjetje pridobiti seznam izdelkov, ki jih je prijavilo na ocenjevanje to stori tako, da obkljuka »Želim izvoz podatkov v Excel« in podjetju se prenese seznam prijavljenih izdelkov (slika 18).

<span id="page-10-0"></span>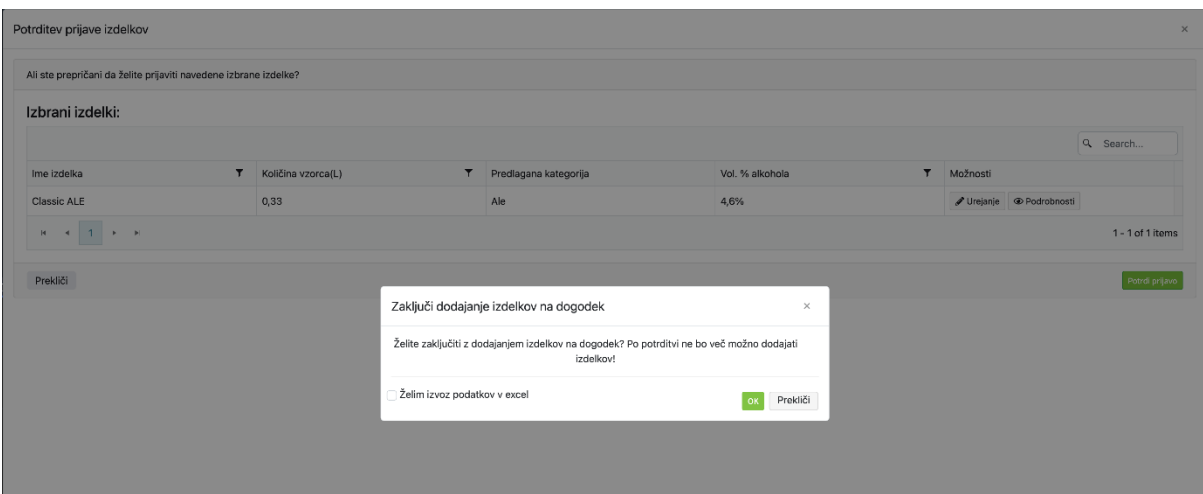

*Slika 18: Izvoz prijavljenih izdelkov*

## 6 Ponastavitev gesla v primeru pozabljenega gesla

V primeru pozabljenega gesla uporabniškega računa ga podjetje lahko ponastavi s klikom na »Ste pozabili geslo?«, ki se nahaja na prijavnem oknu. Podjetje vpiše svoj elektronski naslov, na katerega nato prejme povezavo, s katero si bo lahko spremeni svoje geslo računa (sliki 19 in 20).

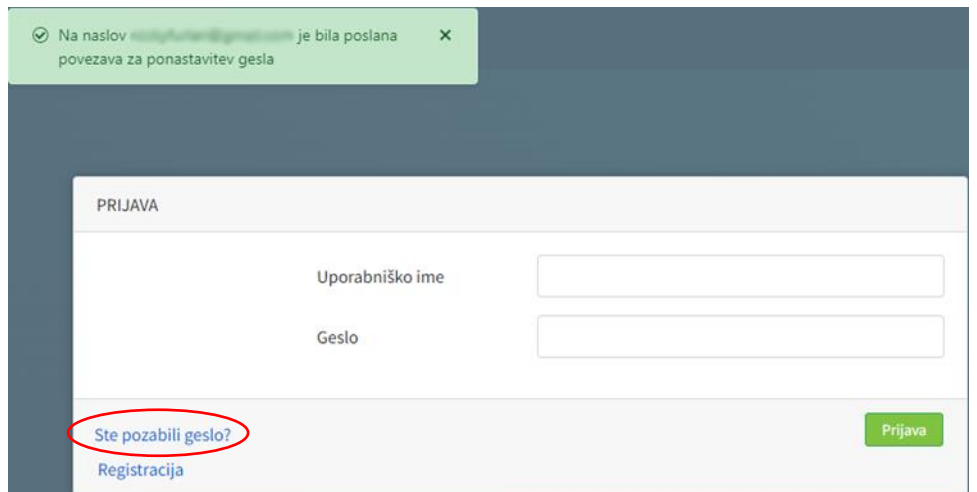

*Slika 19: Pošiljanje prošnje za ponastavitev gesla*

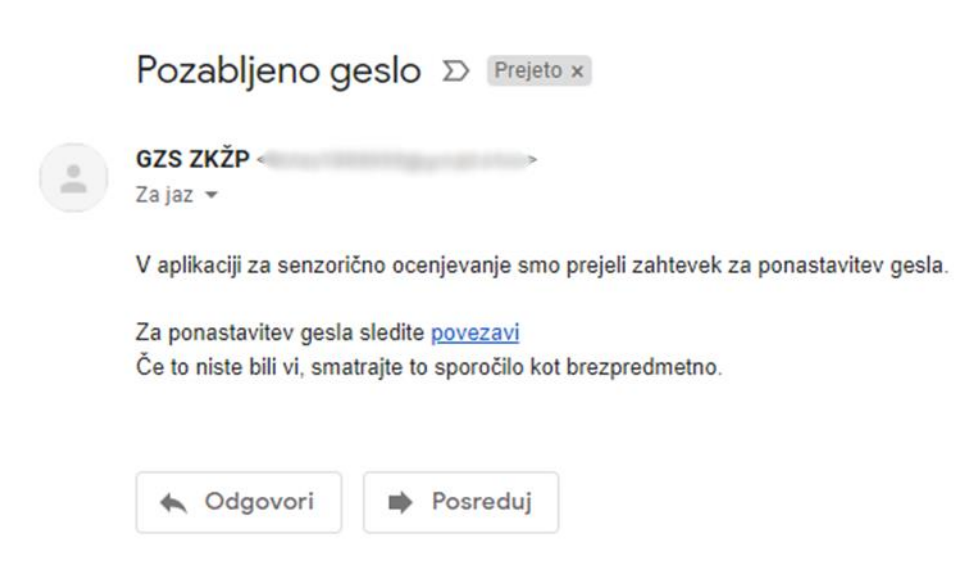

*Slika 20: Primer elektronskega sporočila s povezavo za ponastavitev gesla sporočila* 

Po kliku na povezavo, ki jo podjetje prejme v elektronskem sporočilu se odpre okno v katerega se vpiše novo geslo (slika 21).

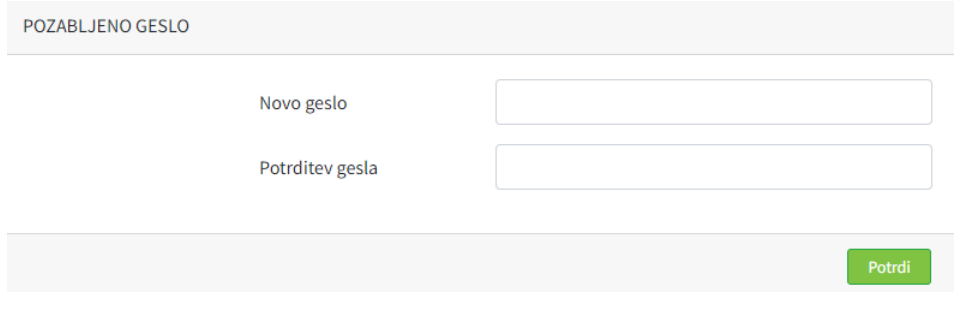

*Slika 21: Okno za nastavitev novega gesla*

## <span id="page-12-0"></span>7 Rezultati ocenjevanja in izvoz poročil

#### Izvoz rezultatov

Po koncu ocenjevanja lahko podjetje preveri rezultate ocenjevanja s pomočjo klika na stran »Rezultati«, ki se nahaja v meniju na levi strani. Ob tem se pojavi seznam ocenjenih izdelkov s končno oceno izdelka ter informacijo o tem ali izdelek prejme zlato priznanje (slika 22).

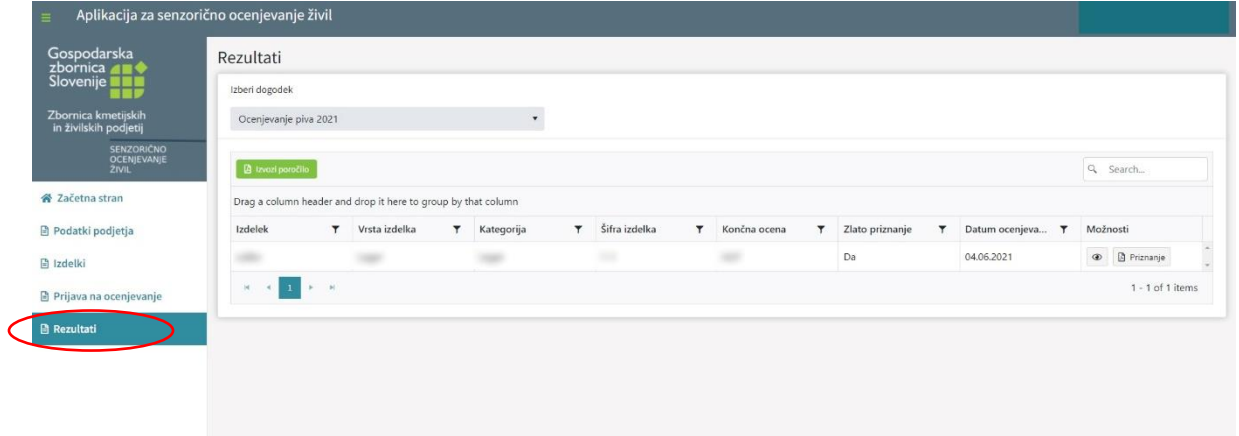

*Slika 22: Rezultati ocenjevanja*

V kolikor podjetje želi si s pomočjo klika na gumb **»Izvozi poročilo«** lahko izvozi dokument z rezultati ocenjenih izdelkov (slika 23).

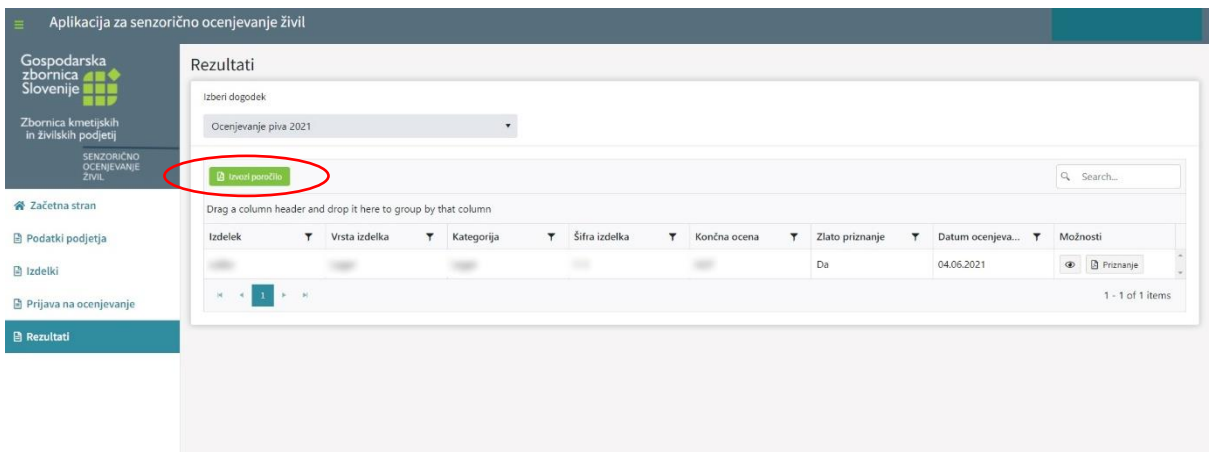

*Slika 23: Izvoz poročila z rezultati ocenjevanja*

#### Izvoz in tiskanje priznanj

S pomočjo aplikacije lahko podjetje za vsak izdelek posebej izvozi in natisne priznanje v PDF formatu (slika 24).

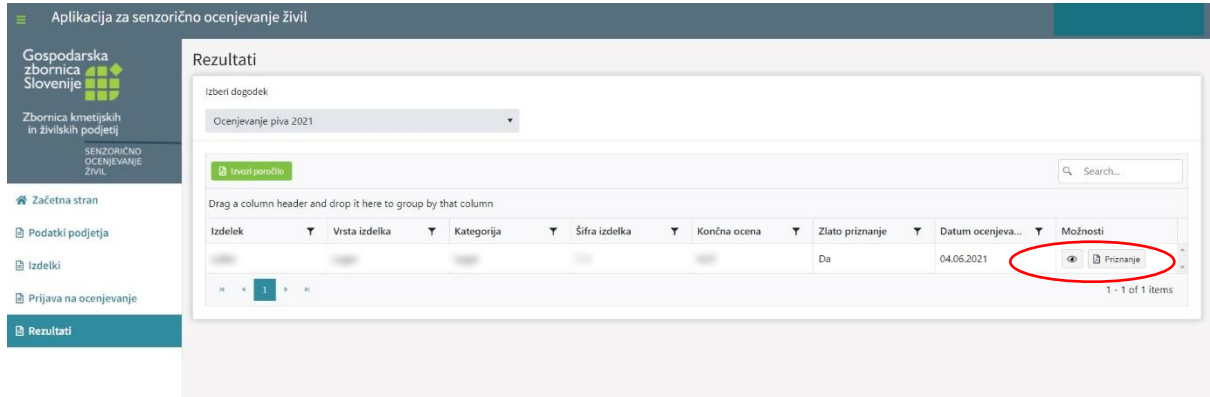

*Slika 24: Izvoz in tiskanje priznanj*